## Jak vytvořit průhledný obrázek v programu Photofiltre

Spustím PhotoFiltre a vložím do něj obrázek, který chci oříznout.

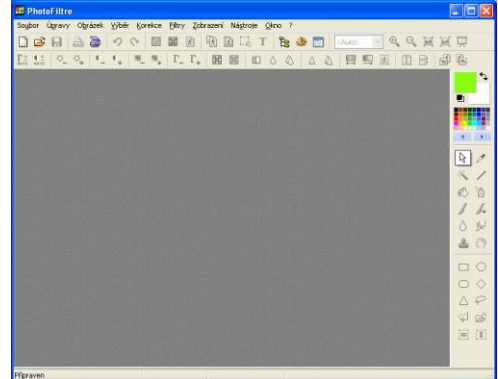

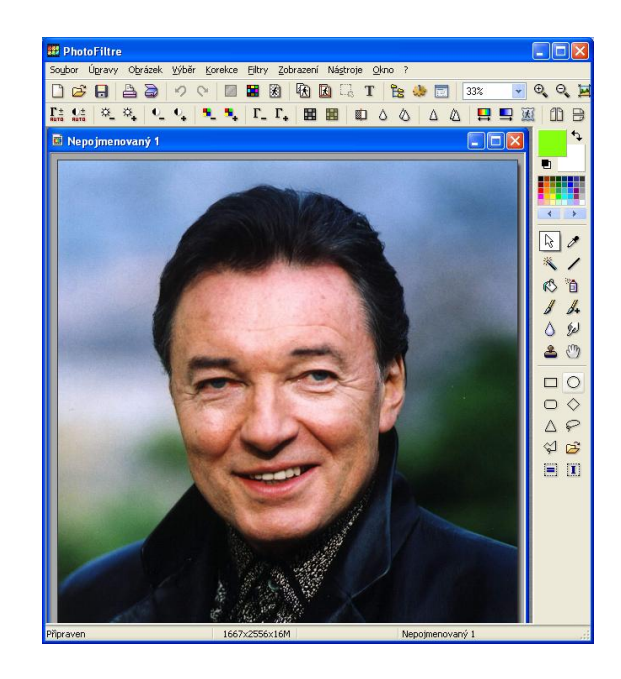

Vyberu barvu, která na obrázku není zastoupena a vyberu ji jako barvu pozadí (zelená)

⊃ ◇

**子** 

 $\mathbf{I}$ 

Pomocí nástrojů laso nebo polygon

Oříznu obrázek, tak abych se zbavil pozadí za postavou a stisknu DELETE, pozadí se mi nahradí vybranou barvou.

Obrázek si zvětším a prohlednu, zda je ořez v pořádku a popřípadě stejným způsobem opravím.

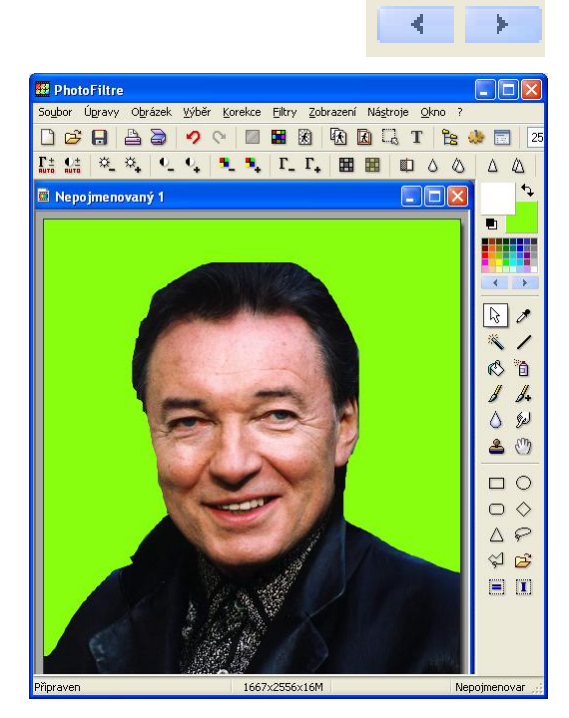

p۱

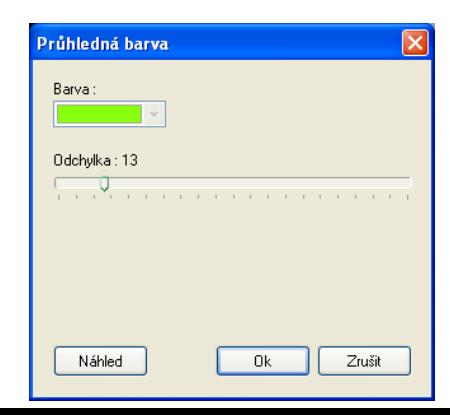

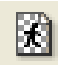

Pomocí nástroje průhledná barva vyberu, která barva bude průhledná (naše zelená) v dialogu se mi barva vybere sama a stanovím odchylku.

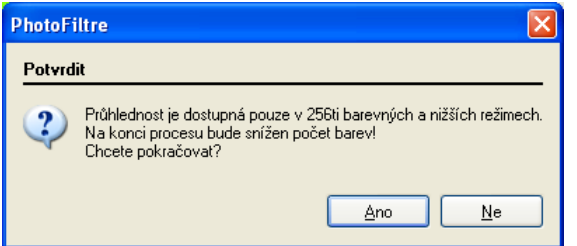

Tlačítkem Náhled si vše zkontroluji, průhledná barva je ta kostičkovaná. Pokud by něco nebylo v pořádku vrátím se zpět tlačítkem Zrušit.

Pokud je vše v pořádku potvrdím tlačítkem OK.

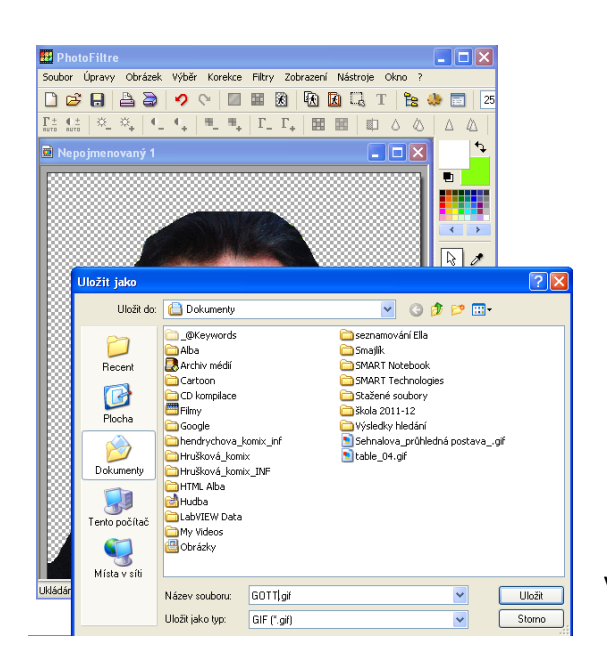

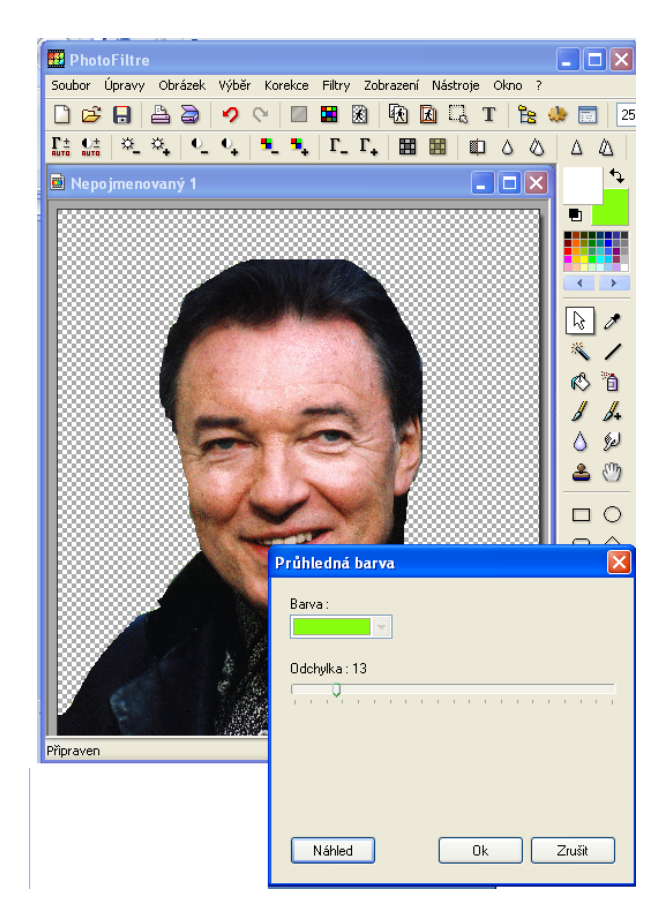

Výsledný obrázek uložím jako GIF a je HOTOVO

## Jak vytvořit průhledný obrázek v programu Paint.NET

Spustím Paint.NET a vložím do něj obrázek, který chci oříznout.

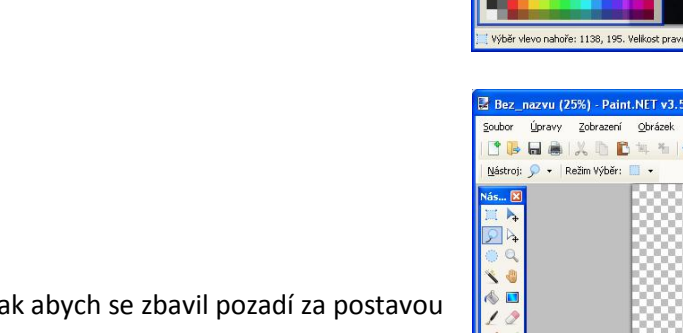

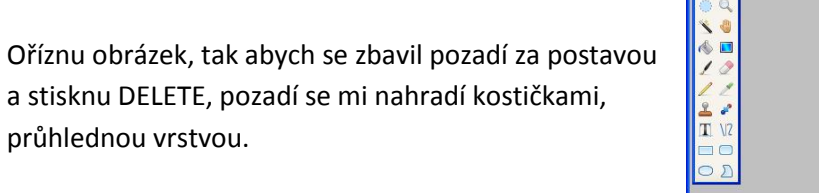

lás.

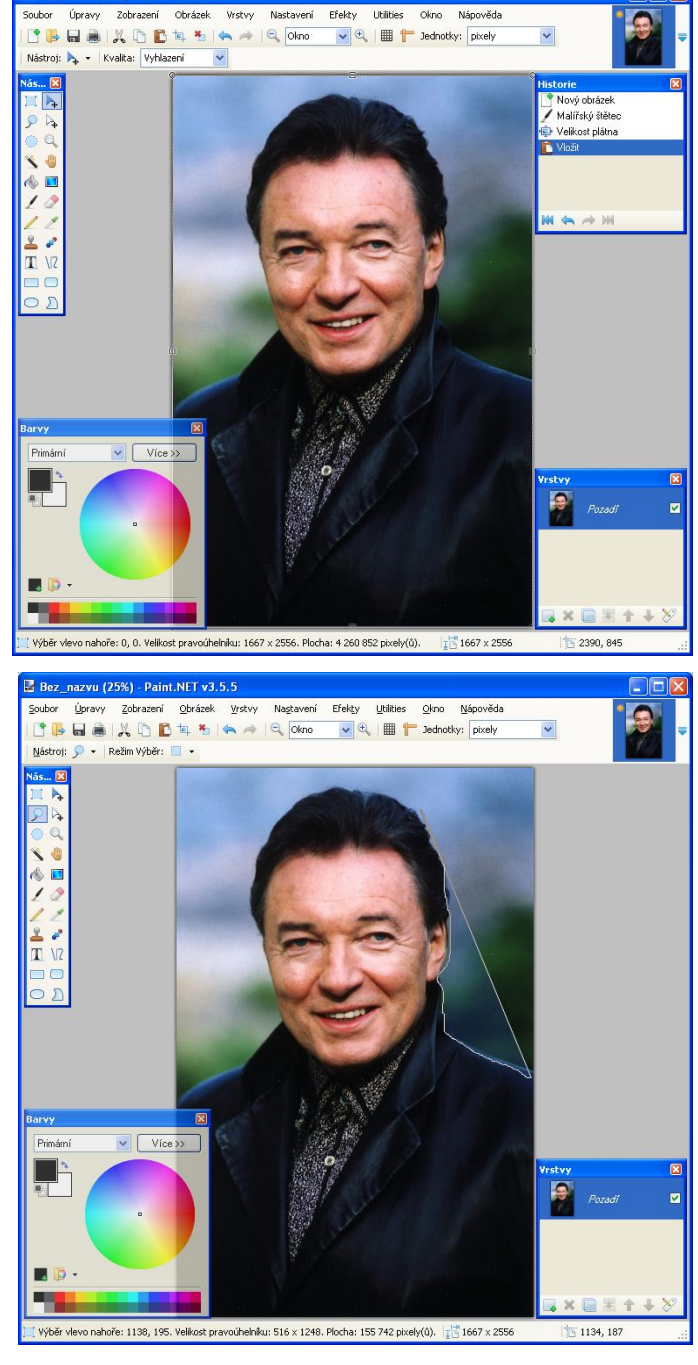

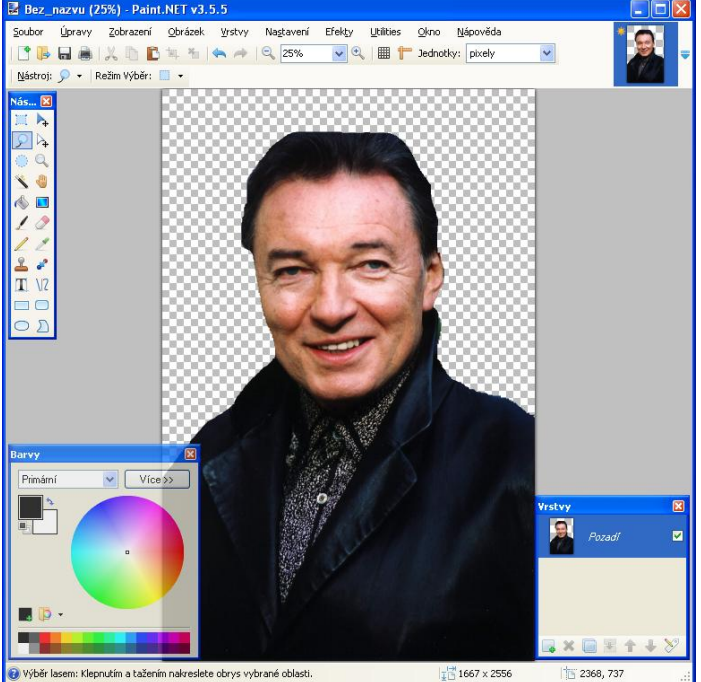

Pomocí nástrojů laso nebo polygon

Vyberu formát GIF nebo PNG

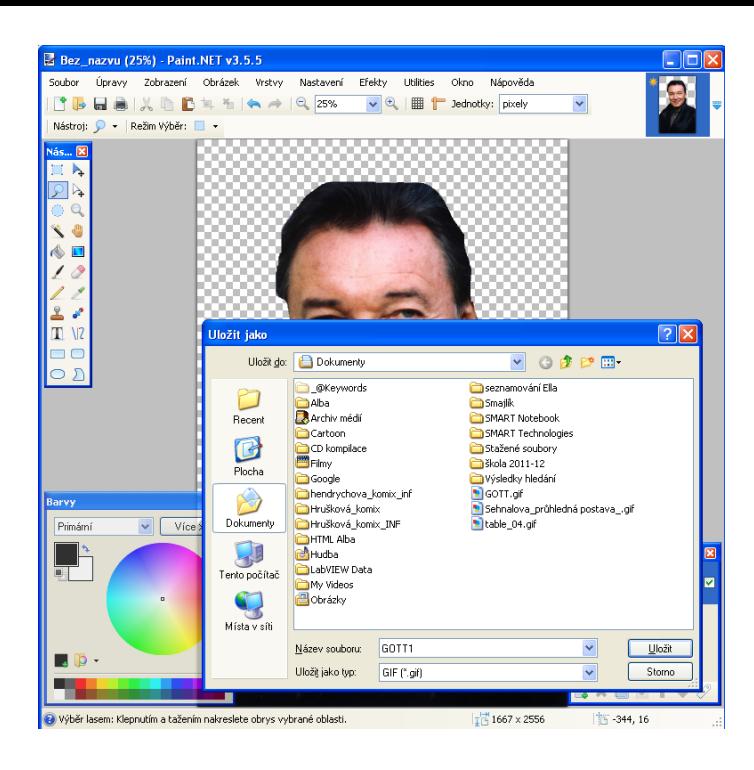

Objeví se mi dialog s možností nastavení průhlednosti a rastrování.

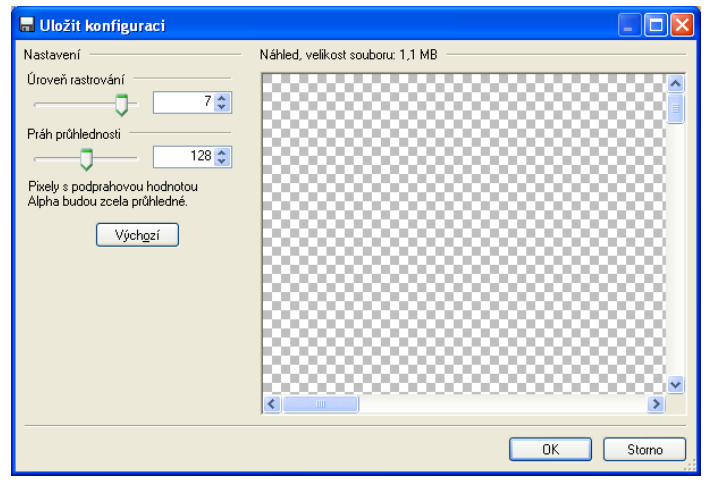

Uložení Saving... 100%

*<u>PRODUCED</u>* 

 $\overline{\mathbf{z}}$ 

m

Potvrdíme OK, proběhne ukládání a je HOTOVO